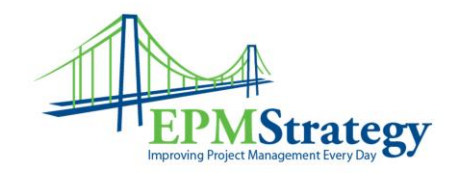

## **Accepting Task Updates By: Collin Quiring**

This document explains the steps for a Project Manager to view and accept (or reject) task updates.

- 1. Open the Task Updates page.
- 2. Open Microsoft Project 2007
- 3. Go to the project that you are accepting updates for.
- 4. A pop up box will come up that tells you that there are updates for that project.

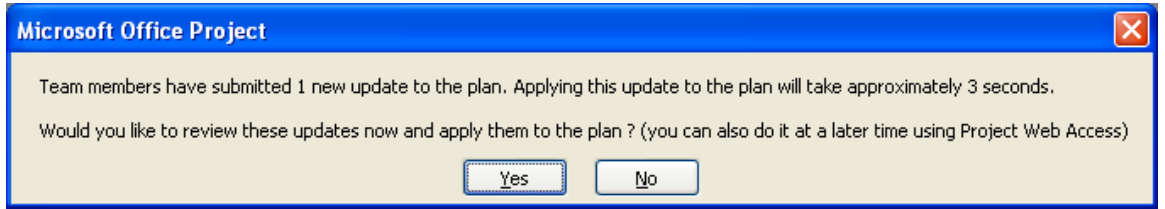

- 5. When you click yes, it will automatically bring up the task update in Project Web Access.
- 6. Select the task that you are updating.
- 7. A pop up box will come up that will allow you to preview the changes these updates will make to the schedule.

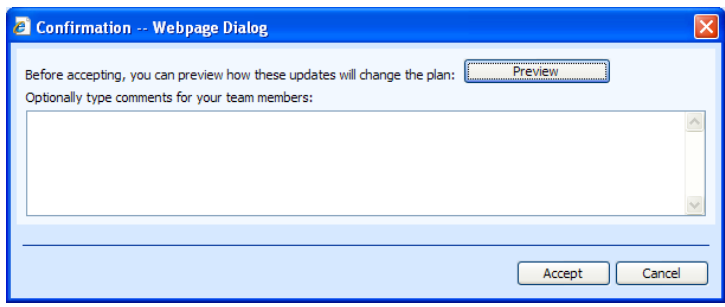

8. When you click the Accept button, the changes will be made and it will give you the option of updating those changes to Project.

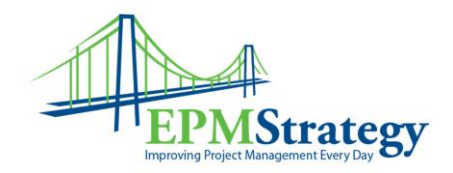

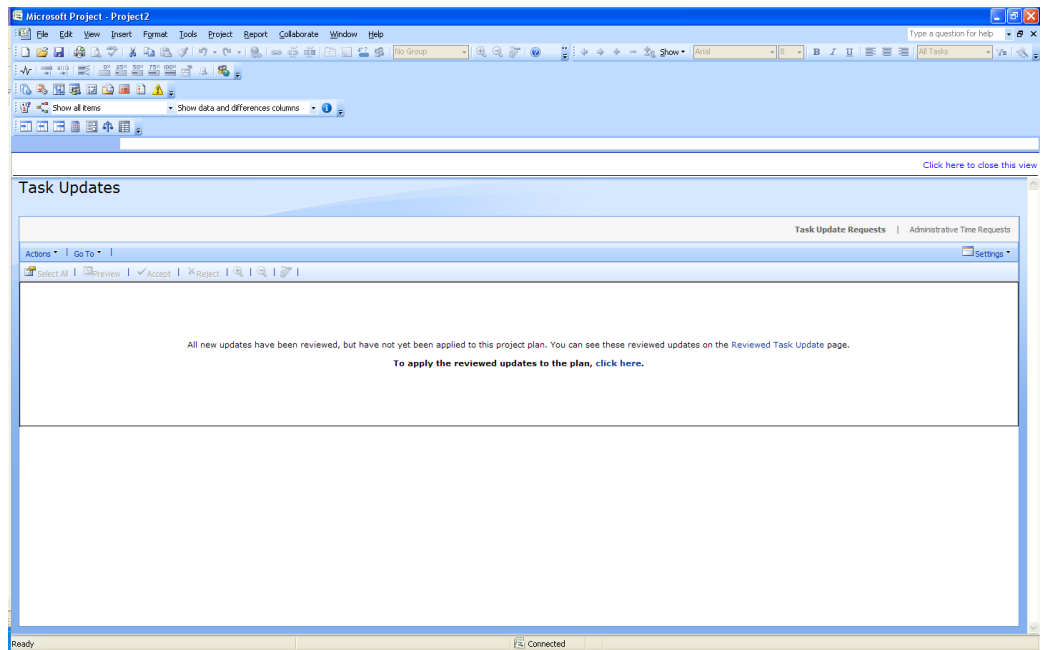

9. Clicking the "Click Here" link to apply the update will give you a pop up box to view the changes in Project.

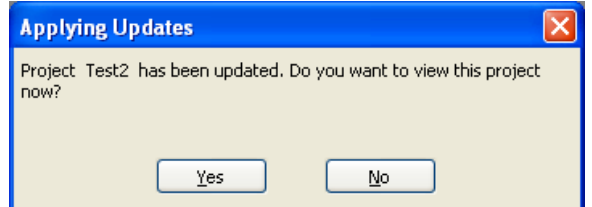

10. Clicking "Yes" will open Project. You will then be able to type in the correct Actual Start or Actual Finish date and see how it impacts your schedule.

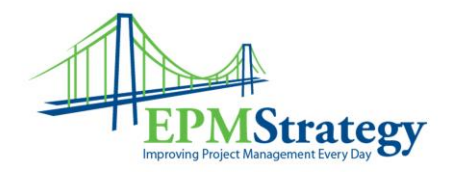

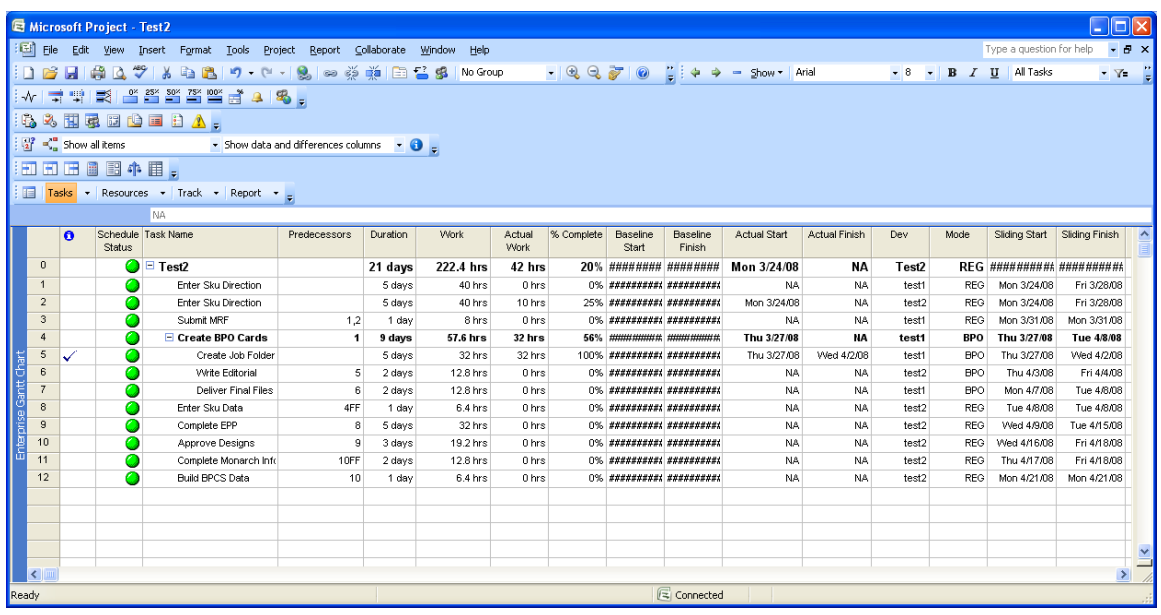

11. Once finished, you can publish the schedule by selecting File  $\sim$  Publish.